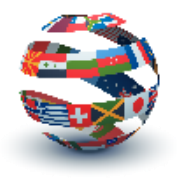

# **Pipeline**

Pipeline is the portal which you use to interact with MTSU. It is where you register for classes and make payment on your student account. In some instances, you will have classwork on Pipeline, through the D2L link.

### **How To Create Your MTSU Pipeline Account**

- Access Pipeline through the http://www.mtsu.edu website at the PipelineMT link at the top of the home page.
- On your first time to the Pipeline page, click the New User link, under the Login box. Click the "Students" link on the next page.
- Enter your M-Number in the box and Submit. Select your email address. You will be sent an email with instructions. Write down your username and password. They will be in red. You will not see them again. Wait 10 minutes before trying to sign in for the first time.

## **Tips**

- Always remember the M is part of your M-Number.
- Your username will be the portion of your MTSU email address before the " $\hat{a}$ " symbol.
- Explore Pipeline. Become familiar with where things are located, such as class registration, bill payment, class schedule, transcript, etc.
- After 3 failed login attempts, your account will be locked, and you will need to contact the Help Desk to reset it.
- The Help Desk can be contacted at 615-898-5345, or by sending an email to *help@mtsu.edu*. Be sure to include your M-Number.

# **MTSU Email**

Be sure to check your MTSU email several times each week. Not only will our office use it for important communications, your professors and advisor will as well.

### **Setting Up & Using Your MTSU Email Account**

- From the MTSU home page, click the link "MTSU Email".
- From this login page, click the "Password Recovery" link your first time accessing your account.
- Enter your M-Number in the box and Submit. On the Manage your Username and Password page, you may check the boxes for MTMail and Pipeline, if you want them to be the same password.
- Wait 15 minutes before trying to access your account after changing passwords.
- Return to the Email login page. Click the Student MTMail logo. On the next page, enter your full email address and password.

**INTERNATIONAL STUDENT & SCHOLAR SERVICES Peck Hall 208 | Phone: 615-904-8190 | isss@mtsu.edu**